## **Anleitung Einschreibung in PAUL/ Instructions for registration in PAUL**

Nachdem Sie den Einstufungstest über die Plattform KOMO durchgeführt haben, können Sie sich jetzt für Ihr angezeigtes Kurslevel anmelden. **Hierzu nutzen Sie bitte diese Anleitung für die Einschreibung in PAUL**. After completing the placement test via the KOMO platform, you can now register for your indicated course level. **For this, please use these instructions for registration in PAUL.**

**Hinweis: Wenn Sie keine Deutschkenntnisse haben, benötigen Sie keinen Einstufungstest und können sich direkt in PAUL für A1.1 anmelden.**

**Notice: If you do not have any German language skills yet, you do not need to take the placement test. You can directly register for level A1.1 in PAUL.**

**1.** Rufen Sie [den folgenden Link](https://paul.uni-paderborn.de/scripts/mgrqispi.dll?APPNAME=CampusNet&PRGNAME=EXTERNALPAGES&ARGUMENTS=-N000000000000001,-N000435,-Awelcome) auf und melden Sie sich mit Ihren Anmeldedaten an. / Go to [the following link](https://paul.uni-paderborn.de/scripts/mgrqispi.dll?APPNAME=CampusNet&PRGNAME=EXTERNALPAGES&ARGUMENTS=-N000000000000001,-N000435,-Awelcome) and log in with your login details.

**Tipp**: Sie können PAUL in englischer Sprache nutzen, indem Sie oben rechts auf "English" klicken. / Tip: You can use PAUL in English by clicking on "English" in the top right-hand corner.

**2.** Klicken Sie in der oberen Spalte auf **Studium**. / Click on **Study** in the upper column.

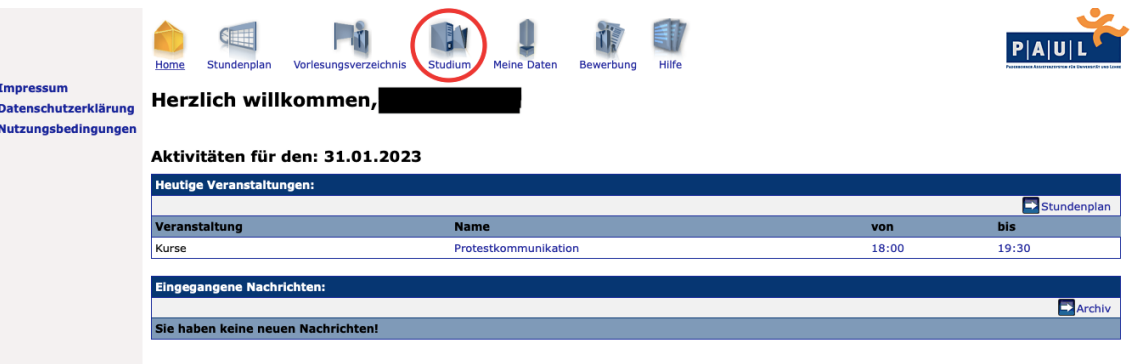

**3.** Klicken Sie in der linken Spalte auf **Semesterverwaltung.** / Click on **Current Semester**  in the left column.

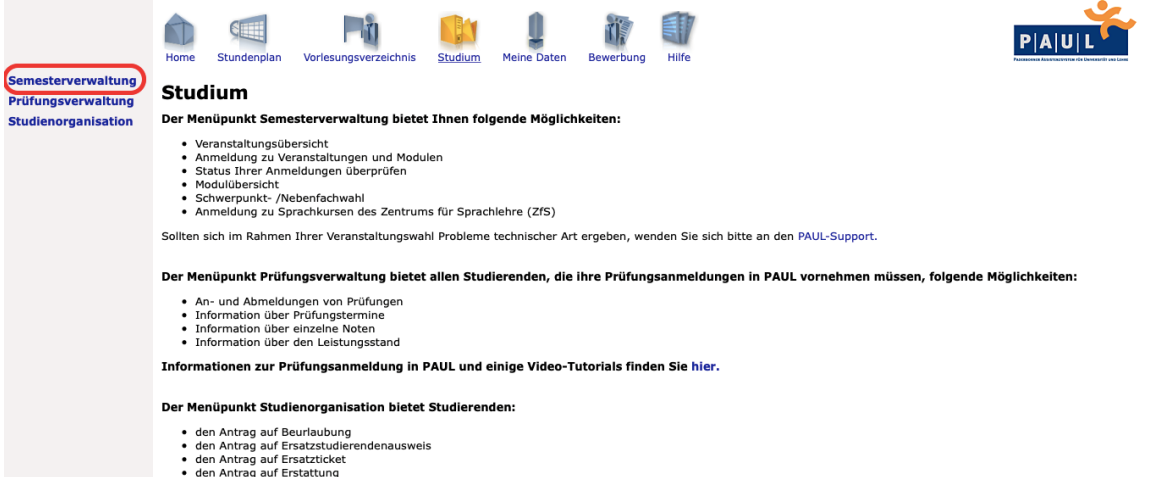

- den Antrag auf Erstattung<br>• den Antrag auf Exmatrikulation
- **4.** Jetzt klicken Sie in der linken Spalte auf **Sprachkurse ZfS inkl. Deutsch**. / Now click on **Language Course – Registration (ZfS)** in the left column.

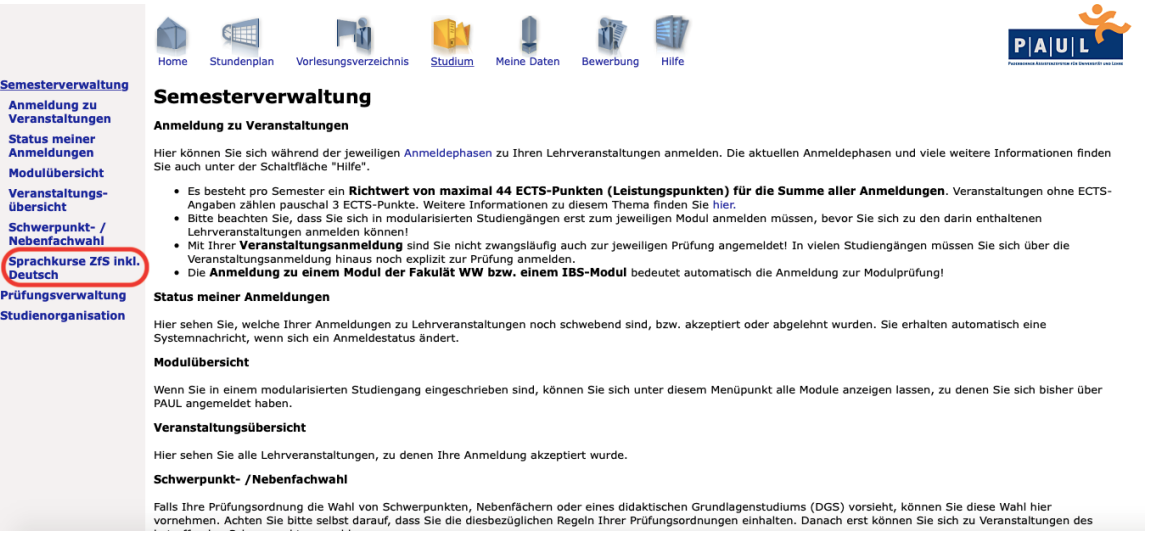

**5.** Klicken Sie als nächstes auf **Studienbegleitende Deutschkurse**. / Next click on **Studienbegleitende Deutschkurse**.

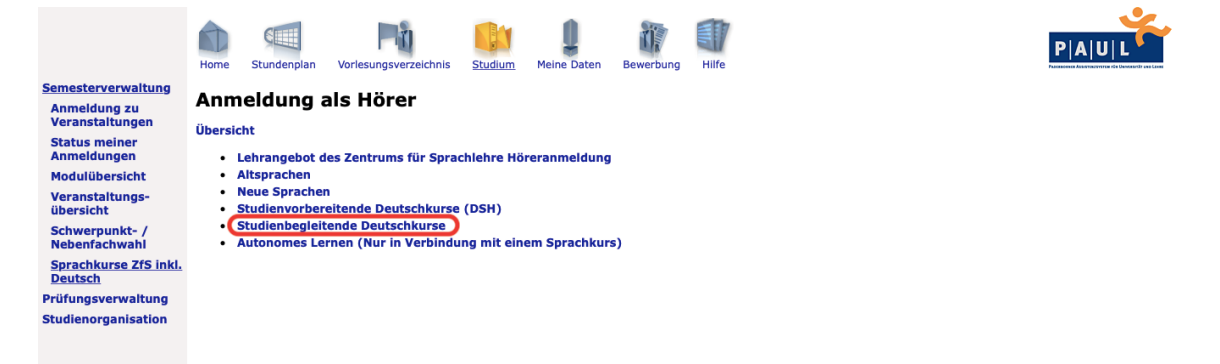

**6.** Sie melden sich zu den Intensivkursen über die Aktion **Anmelden** an und können im nächsten Schritt Ihr Kurslevel auswählen. / You register for the crash courses via the action **Register** and select your course level in the next step.

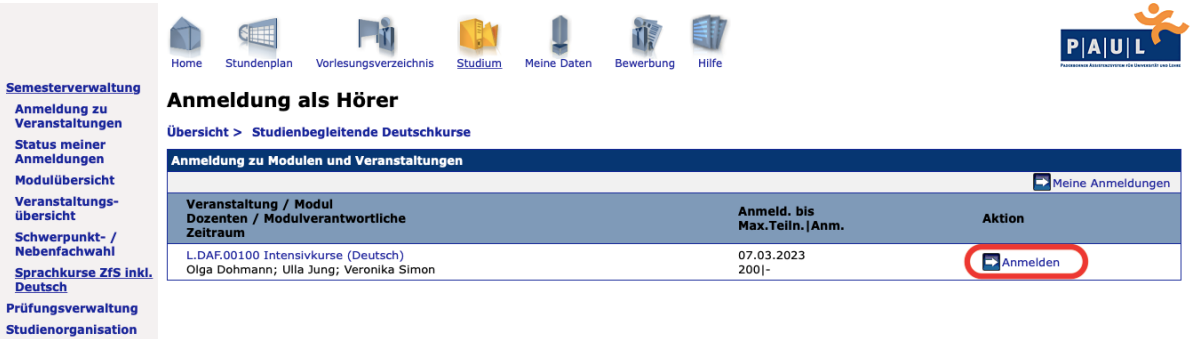

**7.** Nun sehen Sie diese Übersicht über die angebotenen Intensivkurse und die einzelnen Kurslevel. / Now you can see this overview of the crash courses that are offered and the individual course levels.

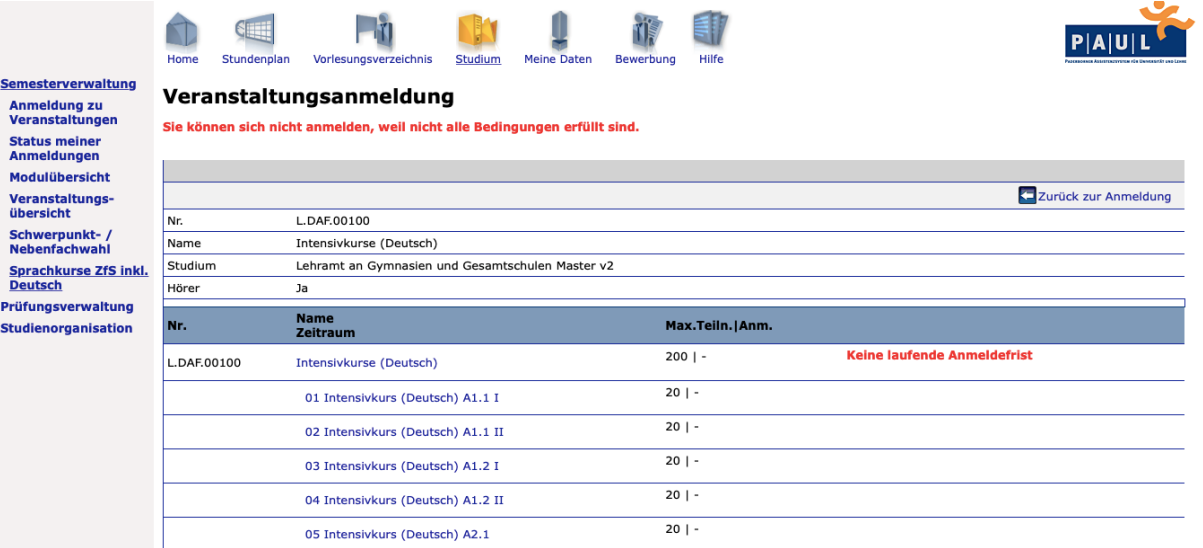

**8.** Der Einstufungstest (auf KOMO) hat Ihnen Ihr eigenes Kurslevel angezeigt. Für dieses Kurslevel melden Sie sich jetzt an. Klicken Sie auf den Intensivkurs mit Ihrem Kurslevel. / The placement test (on KOMO) has shown you your own course level. You can now register in this course level by clicking on the crash course corresponding to your course level.

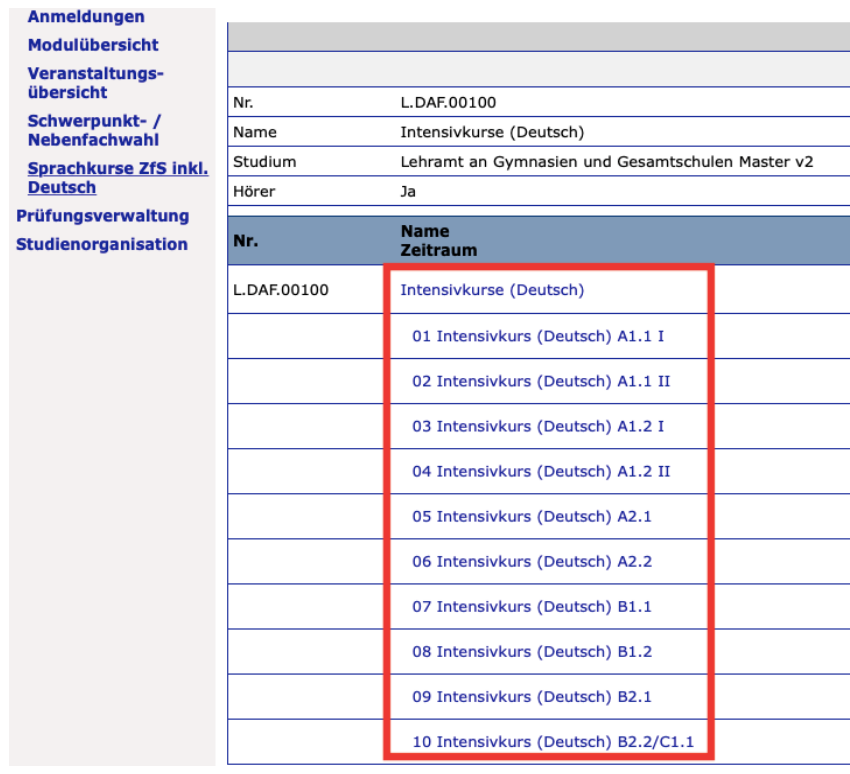

**9.** Es öffnet sich dieses Fenster. Melden Sie sich für die gewählte Kleingruppe an. / This window opens. Please register for the selected small group.

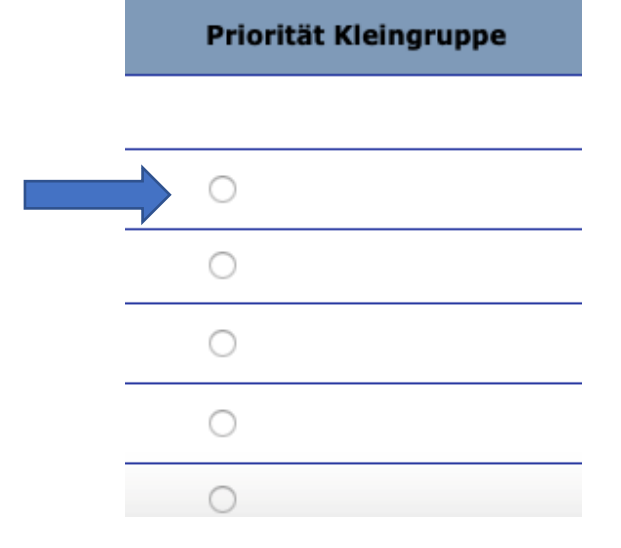

**10.** Abschließend bestätigen Sie Ihre Auswahl und drücken auf "**Abschicken"**. Jetzt sind Sie für Ihren Kurs angemeldet. / Finally, confirm your selection and click on "Abschicken" (submit). Now you are registered for your course. **Bestätigen** 

## **Wichtig / Important information:**

- Die Anmeldung garantiert Ihnen noch keinen Kursplatz. Wenn es mehr Anmeldungen als Kursplätze gibt, werden die Kursplätze ausgelost. / The registration does not guarantee you a place in the course. If there are more registrations than course places, the course places will be allocated by lot.
- Die Ergebnisse Ihrer Anmeldung sehen Sie kurz vor Kursstart in PAUL über die Funktion "Status meiner Anmeldung". / You can see the status of your registration shortly before the course starts in PAUL via the function "Status meiner Anmeldung" (Status of my registration).
- Wenn Sie einen Platz bekommen haben, aber nicht am Kurs teilnehmen möchten, melden Sie sich bitte vom Kurs ab. / If you received a place in a course but do not wish to attend the course, please deregister from the course.

## **Hinweise / Notice:**

- Bitte haben Sie Verständnis, dass wir Fragen zum Status Ihrer Anmeldung nicht beantworten können. Die Ergebnisse Ihrer Anmeldung sehen Sie kurz vor Kursstart in PAUL über die Funktion "Status meiner Anmeldung". / Please understand that we cannot answer questions about the status of your registration. You will see the results of your registration shortly before the course starts in PAUL via the function "Status meiner Anmeldung" (Status of my registration).
- Wenn Sie keinen Kursplatz bekommen und dadurch Probleme mit Ihrer Regelstudienzeit bekommen, wenden Sie sich bitte an Ihre Fakultät. / If you do not get a course place and therefore have problems with your standard period of study, please contact your faculty.

Abschic